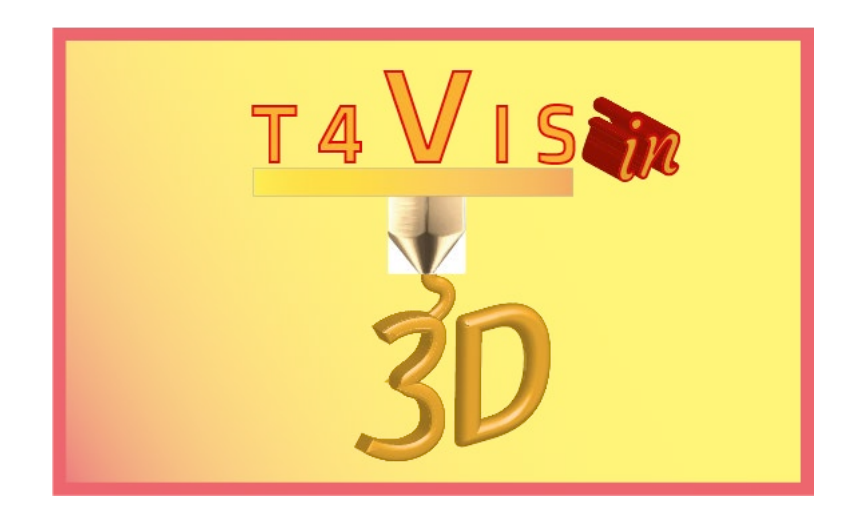

# **Trainers for Visually Impaired Students Introduce 3D Printing**

# *Обучителен модул 2* **Помощни материали и начини за създаване на тактилни обучителни**

Ръководство за T4VIS-In3D обучителен курс

Публикувано от T4VIS-In3D проект

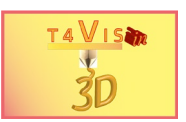

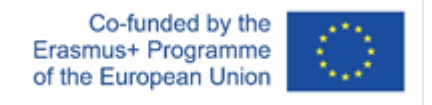

Проектът "T4VIS-In3D" е съфинансиран от "ERASMUS +" Програма на Европейската комисия

Подкрепата на Европейската комисия за изготвянето на настоящата публикация не представлява одобрение на съдържанието, което отразява гледните точки само на авторите и не може да се търси отговорност от Комисията за всяка употреба, която може да бъде използвана за информацията, съдържаща се в нея.

Това Ръководство е публикувано от консорциума на проект T4VIS-IN3D.

#### **Licensing**

"Trainers for Visually Impaired Students Introduce 3D Printing" is licenced under: **[Attribution-ShareAlike 4.0 International \(CC BY-SA 4.0\)](https://creativecommons.org/licenses/by-sa/4.0/)**

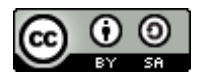

### **Отпечатано:**  *Април 2021 от Berufsförderungswerk Düren gGmbH*

#### **Консорциум на проект T4VIS-In3D:**

**Berufsförderungswerk Düren gGmbH** (Project co-ordination) Karl-Arnold-Str. 132-134, D52349 Düren, Germany, [http://www.bfw-dueren.de](http://www.bfw-dueren.de/)

#### **FUNDACION ASPAYM CASTILLA Y LEON**

C/ SEVERO OCHOA 33, LAS PIEDRAS 000, 47130, SIMANCAS VALLADOLID, Spain, <https://www.aspaymcyl.org/>

**HILFSGEMEINSCHAFT DER BLINDEN UND SEHSCHWACHEN OSTERREICHS** JAGERSTRASSE 36 - 1200, WIEN, Austria, https://www.hilfsgemeinschaft.at/

**Instituttet for Blinde og Svagsynede, IBOS** Rymarksvej 1 - 2900, Hellerup – Denmark[, https://www.ibos.dk](https://www.ibos.dk/)

**Istituto Regionale Rittmeyer per i ciechi di Trieste** Viale Miramare 119, 34136 Trieste, Italy, <http://www.istitutorittmeyer.it/>

#### **NRCB**

24 Landos Str., Plovdiv, 4006, P. Box 11, Bulgaria, [http://www.rehcenter.org](http://www.rehcenter.org/)

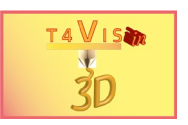

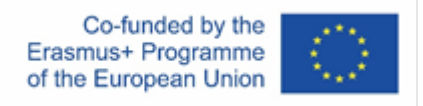

# Съдържание

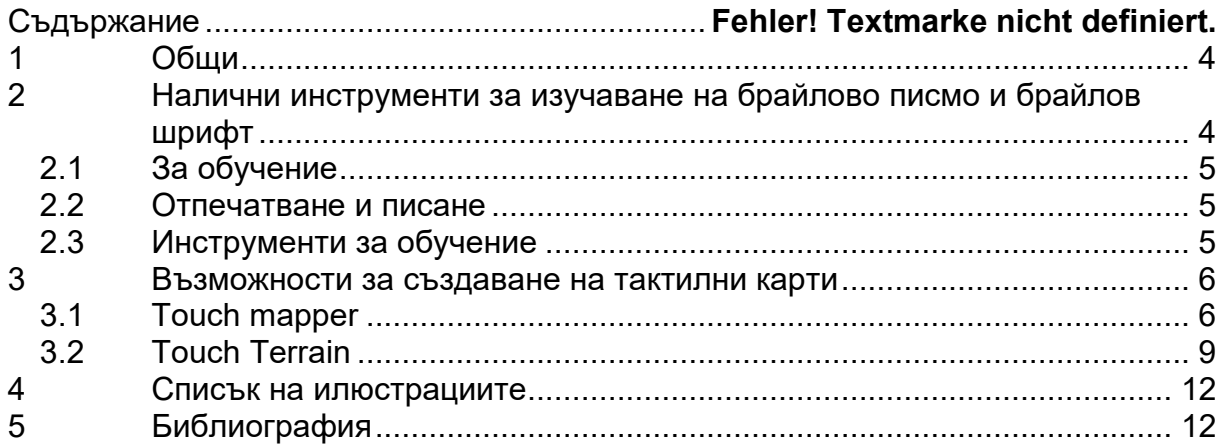

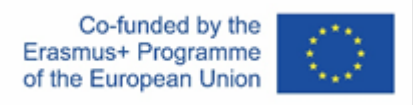

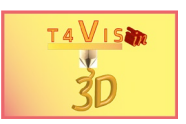

# <span id="page-3-0"></span>**1 Общи понятия**

Нарастващата популярност на 3D печата увеличава и броя на тактилните модели, налични в хранилищата. Повечето от тях се осигуряват от роднини и учители на слепи и зрително затруднени ученици. Много от тях са достъпни за безплатно изтегляне. По-голямата част от моделите се отнасят до тактилни карти и брайлово писмо. Тъй като голям брой модели произхождат от англоговорящия свят, използваемостта им в друга езикова област е силно ограничена без модификации.

Показаните тук неща са само примери и тяхната наличност съответства на датата на създаване на този урок (април 2021 г.).

## <span id="page-3-1"></span>**2 Налични инструменти за изучаване на брайлово писмо и брайлов шрифт**

Тъй като брайловите принтери и етикетиращите машини са много скъпи, 3D принтирането изглежда е идеалният избор за производството на брайлови елементи. Не всички процеси на 3D печат обаче са подходящи за постигане на добри резултати. Процесът FDM по-специално има някои недостатъци, когато се използва за брайлово писмо:

- 1. точките са много остри отгоре и неприятни за усещане. Точките трябва да се шлайфат от горната страна
- 2. точките са много малки и могат лесно да бъдат изстъргани от повърхността

Поради тази причина точките често се създават по-големи от стандартизираните, за да се компенсират недостатъците. Моделите, направени по метода SLA, са много по-удобни за докосване и за производство чрез 3D печат.

<span id="page-3-2"></span>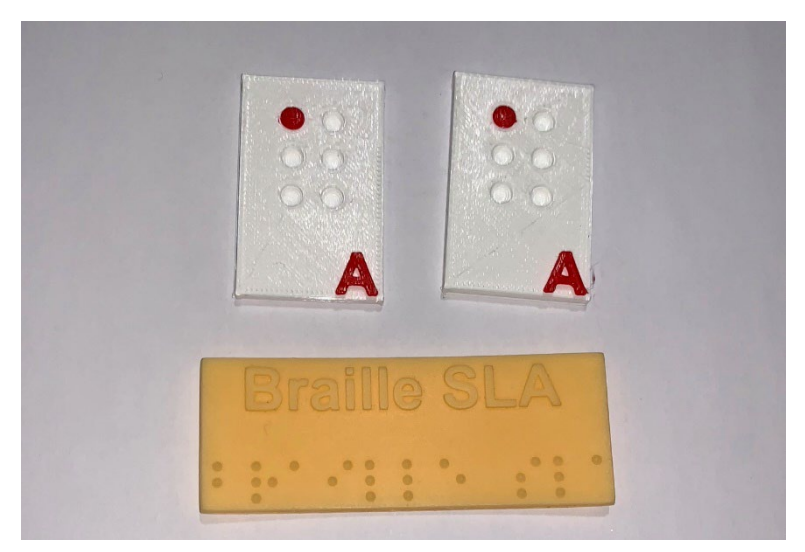

**Фигура 1 Примери за отпечатване на брайлови материали. FDM (отгоре) SLA (отдолу)**

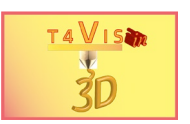

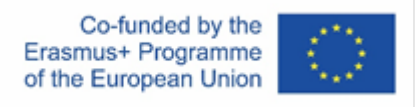

Наличните брайлови приложения за създаване на брайлова азбука генерират фон под формата на лента за подобряване на сцеплението на точките. При отпечатване това изглежда подобно на лепящите ленти и не е много естетически привлекателно. Освен това тези приложения идват главно от англоговорящия свят и не позволяват отпечатването на специални знаци.

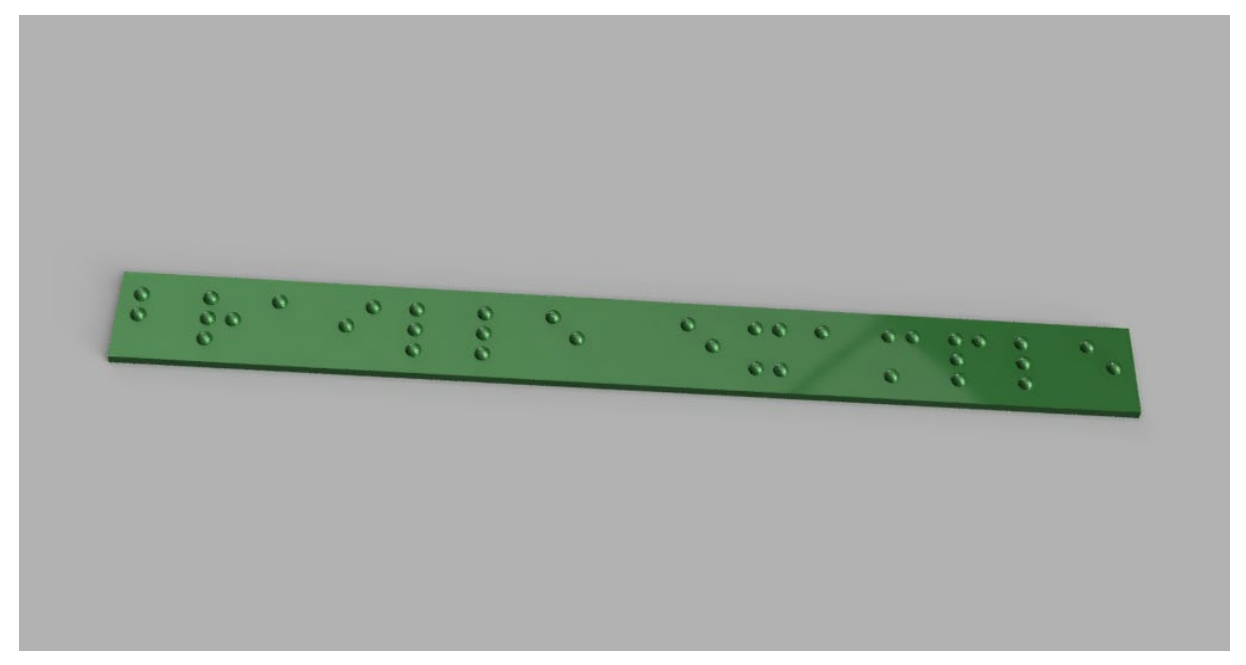

**Фигура 2 Пример създаден с приложение**

<span id="page-4-3"></span>Следните връзки са примери за налични тактилни модели, които могат да се използват при обучение.

#### <span id="page-4-0"></span>2.1 За обучение

- 1. [https://pinshape.com/items/35267-3d-printed-braille-](https://pinshape.com/items/35267-3d-printed-braille-blocks)blocks
- 2. [https://www.myminifactory.com/object/3d-print-braille-alphabet-](https://www.myminifactory.com/object/3d-print-braille-alphabet-blocks-hope3d-submission-project-vision-phase-0-88775)blocks-hope3d[submission-project-](https://www.myminifactory.com/object/3d-print-braille-alphabet-blocks-hope3d-submission-project-vision-phase-0-88775)vision-phase-0-88775
- 3. [https://pinshape.com/items/35293-3d-printed-modular-braille-labeling-and](https://pinshape.com/items/35293-3d-printed-modular-braille-labeling-and-learning-system)[learning-system](https://pinshape.com/items/35293-3d-printed-modular-braille-labeling-and-learning-system)

#### <span id="page-4-1"></span>2.2 Отпечатване и писане

- 1. <https://www.thingiverse.com/thing:3490757>
- 2. <https://www.thingiverse.com/thing:3429056>
- 3. https://touchsee.me/

#### <span id="page-4-2"></span>2.3 Инструменти за обучение

1. Periodic table: [https://cults3d.com/en/3d-](https://cults3d.com/en/3d-model/various/improved-braille-periodic-table-density)model/various/improved-braille[periodic-table-density](https://cults3d.com/en/3d-model/various/improved-braille-periodic-table-density)

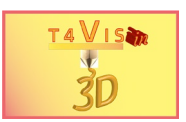

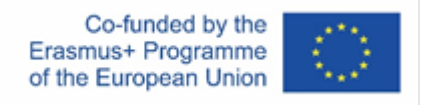

## <span id="page-5-0"></span>**3 Възможности за създаване на тактилни карти**

Важна и интересна възможност е създаването на тактилни карти. Досега те можеха да се произвеждат само по много сложен начин. Те обаче са много лесни за реализиране с помощта на процеса на 3D печат.

#### <span id="page-5-1"></span>3.1 Touch mapper

Отличен инструмент за това е онлайн решението Touch Mapper ([https://touch](https://touch-mapper.org/en/)[mapper.org/en/](https://touch-mapper.org/en/)), което се основава на материала за карти с отворен код Open Streetmap.

Той предлага избор на карта, като се въведе адрес. След това това може да се изтегли картата като STL файл за печат на вашия собствен 3D принтер или да се отпечатано от самия доставчик. Интерфейсът на този инструмент е достъпен на четири езика и е много лесен за използване. Touch Mapper предлага и възможност за избор на различни размери и мащаби на печат. Големите карти могат да бъдат отпечатани и като плочки. След това те могат да бъдат окончателно сглобени.

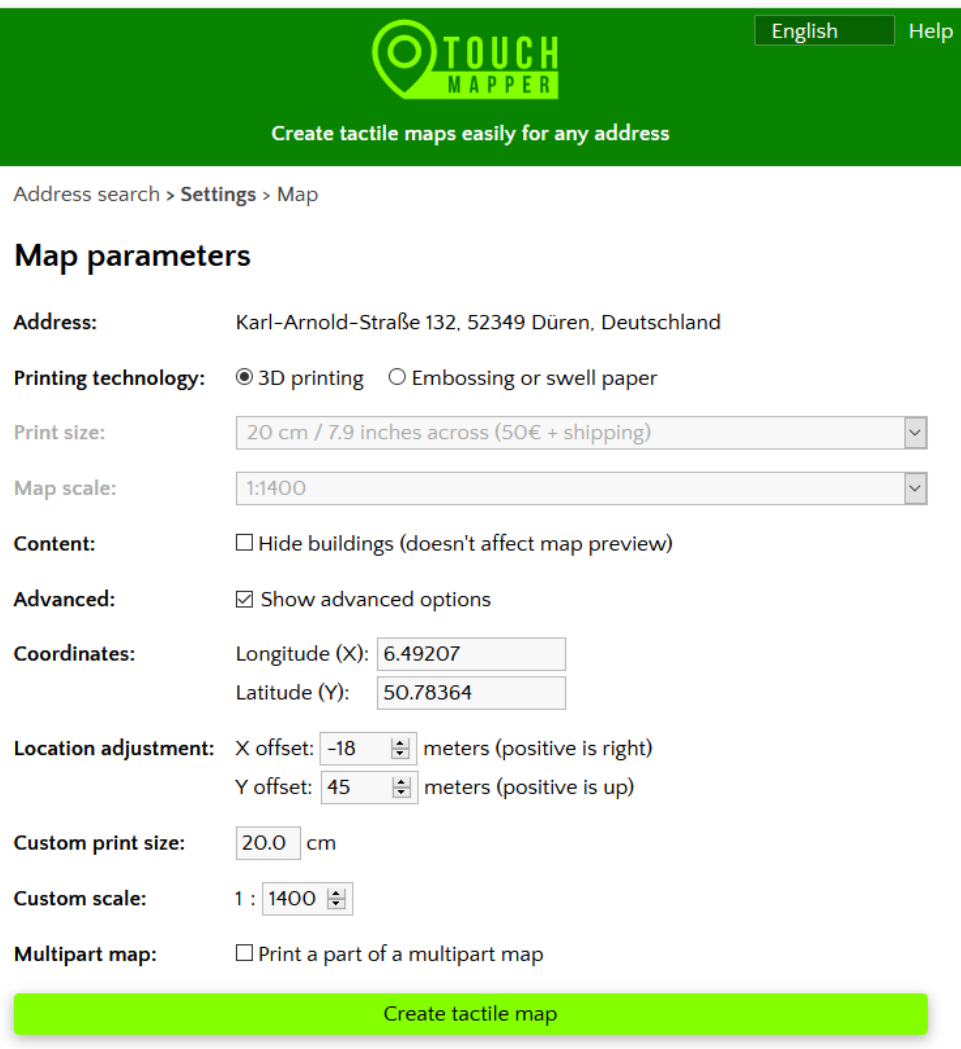

#### <span id="page-5-2"></span>**Фигура 3 Контролният панел на Touch Mapper**

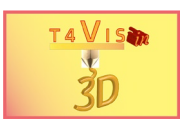

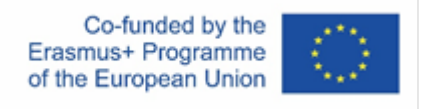

#### Разделите на картата могат да се преместват и мащабът да се коригира чрез полетата за избор.

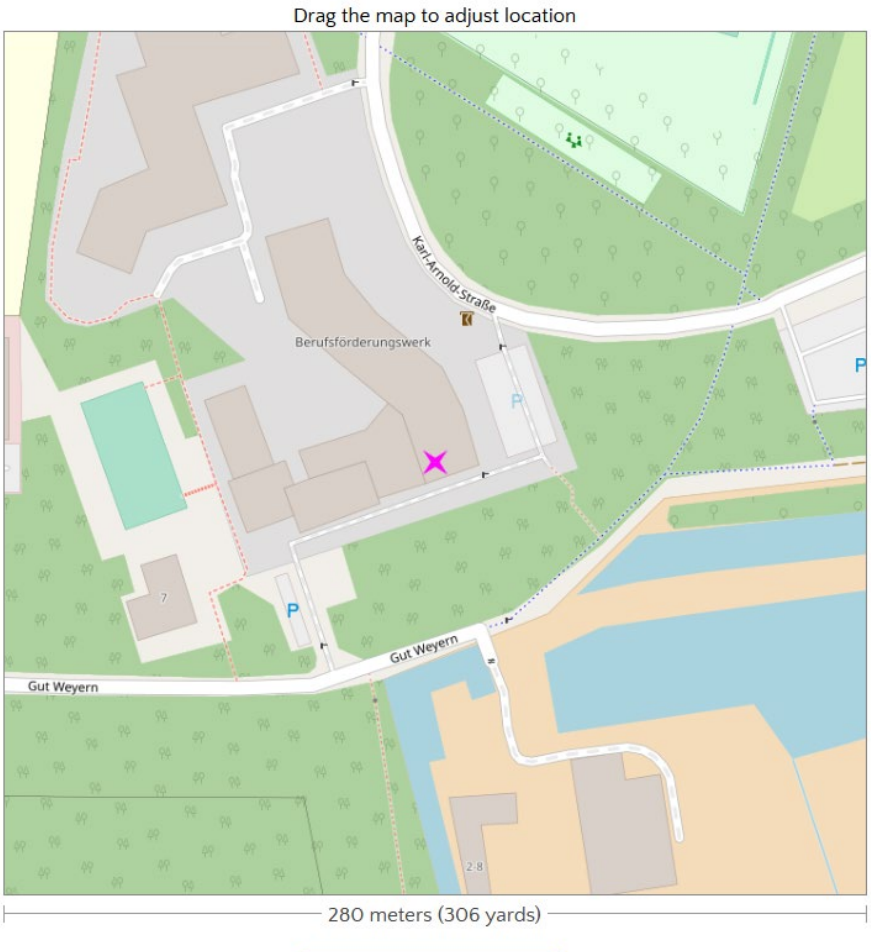

 $\leftarrow$  Back to address search

**Фигура 4 Изглед на картата на Touch Mapper**

<span id="page-6-0"></span>Картата може да бъде центрирана, като я позиционирате с индикатора на мишката. Специална функция на Touch Mapper е вмъкването на конус, който е позициониран в центъра на въведения адрес. Този конус също може лесно да бъде премахнат с Meshmixer.

Освен това програмата генерира граница около квадрата на картата. За ориентация се добавя малък осезаем кубоид в горния десен ъгъл.

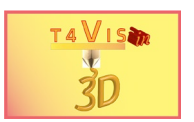

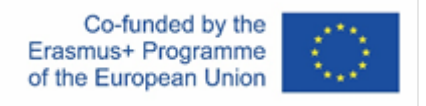

Чрез активиране на бутона "Създаване на карта" се създава STL файл. След това той може да се изтегли. За да направите това обаче, първо трябва да бъде отметнато квадратчето "Отпечатайте картата сами".

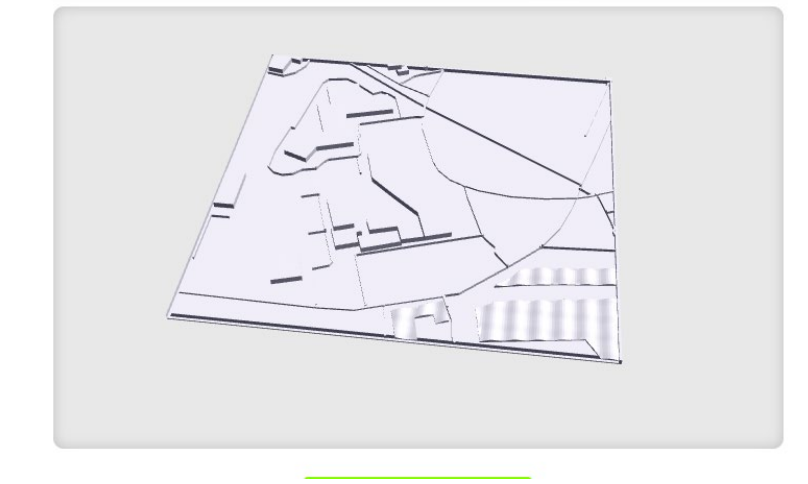

**Фигура 5 Преглед на STL файла**

<span id="page-7-0"></span>След това генерираният файл може да се редактира като всеки обикновен STL файл със софтуер като: Autodesk Meshmixer ®. Необходимата последваща обработка често е заличаване или добавяне на пътища или сгради.

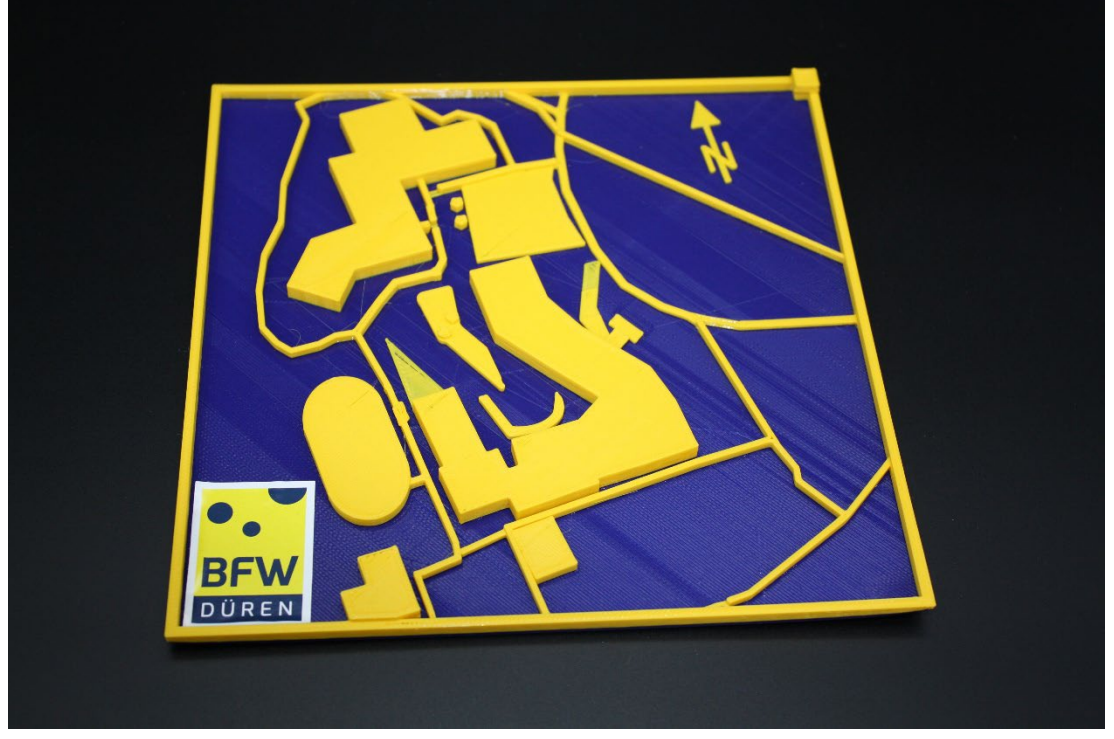

**Фигура 6 Отпечатаният STL файл. Видими са рамката и маркера на позицията**

<span id="page-7-1"></span>STL файловете обаче могат да се редактират и с CAD програми като: с Autodesk Fusion360, така че липсващите елементи да се добавят или коригират.

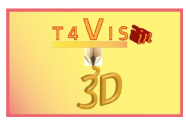

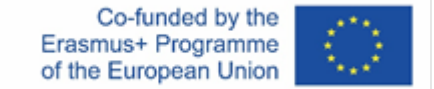

### 3.2 Touch Terrain

Touch Mapper е много добър в създаването на карти за местоположение. Може обаче да е необходимо уроците по география да показват хода на терена с височини и долини. Touch Terrain се предлага като безплатен онлайн инструмент за тази цел. [\(https://touchterrain.geol.iastate.edu/](https://touchterrain.geol.iastate.edu/) )

<span id="page-8-0"></span>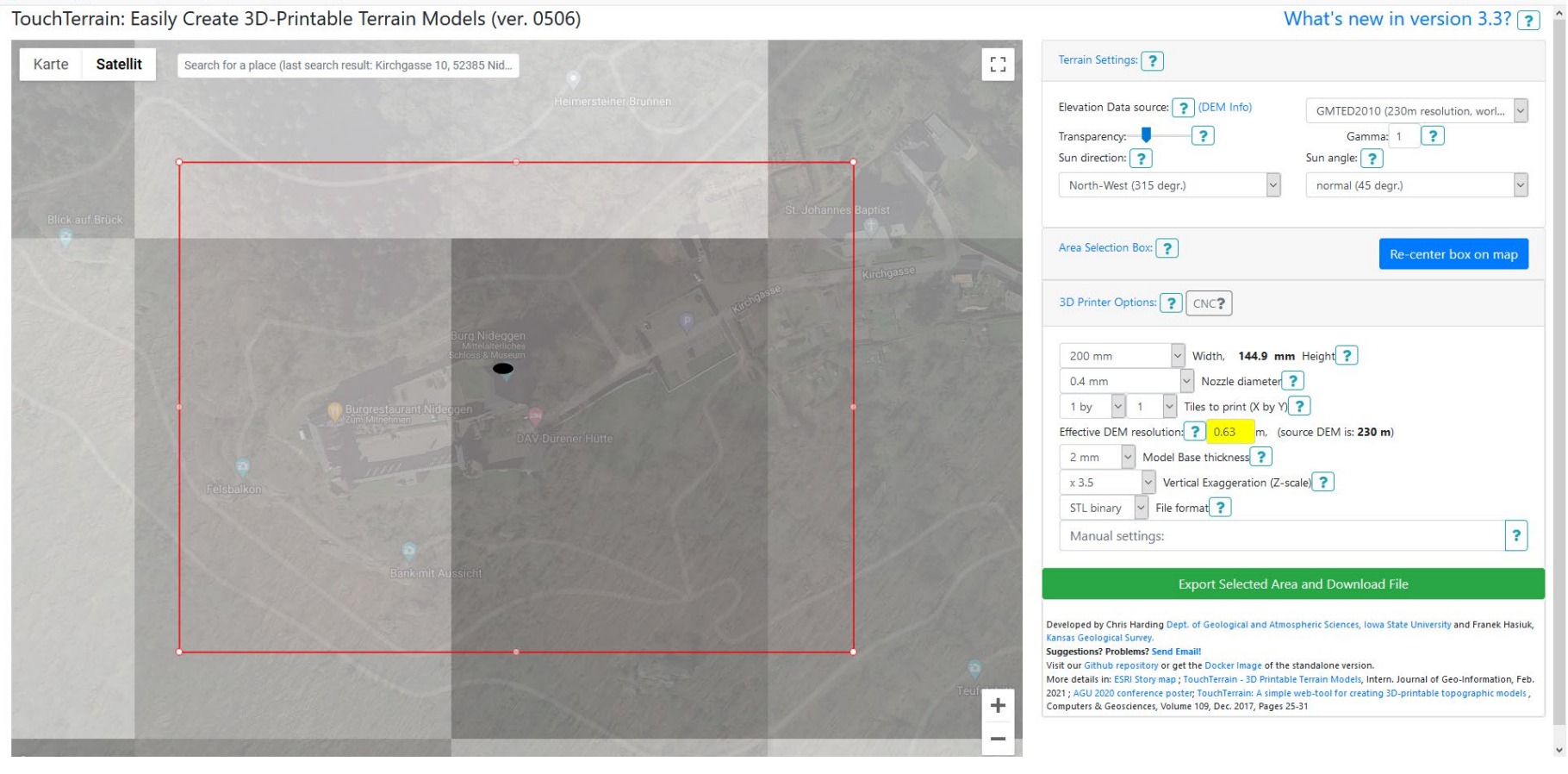

<span id="page-8-1"></span>**Фигура 7 Потребителски интерфейс на Touch Terrain**

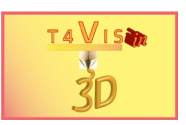

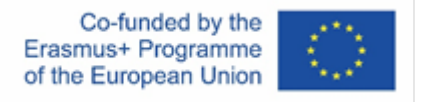

Работата на Touch Terrain е подобна на Touch Mapper. Чрез въвеждане на адрес, последван от името на държавата на английски език, се търси позицията. Очевидно онлайн инструментът се основава на наличните файлове от географската информационна система. За всяка държава обаче може да има пропуски. Следователно може да възникнат съобщения за грешка.

Ако географската област бъде намерена, тя се показва в червен правоъгълник в главния прозорец. Показването на терена може да бъде избрано като изглед на карта или сателит. В дясната страна на екрана са настройките на картата и настройките по подразбиране за 3D принтера. Тук можете да зададете размера и дебелината на дюзата на основната плоча за печат.

Чрез активиране на бутона "Експортиране на избрана област и изтегляне на файл" се създава моделът на терена. Ще се появи прозорец за редактиране.

<span id="page-9-0"></span>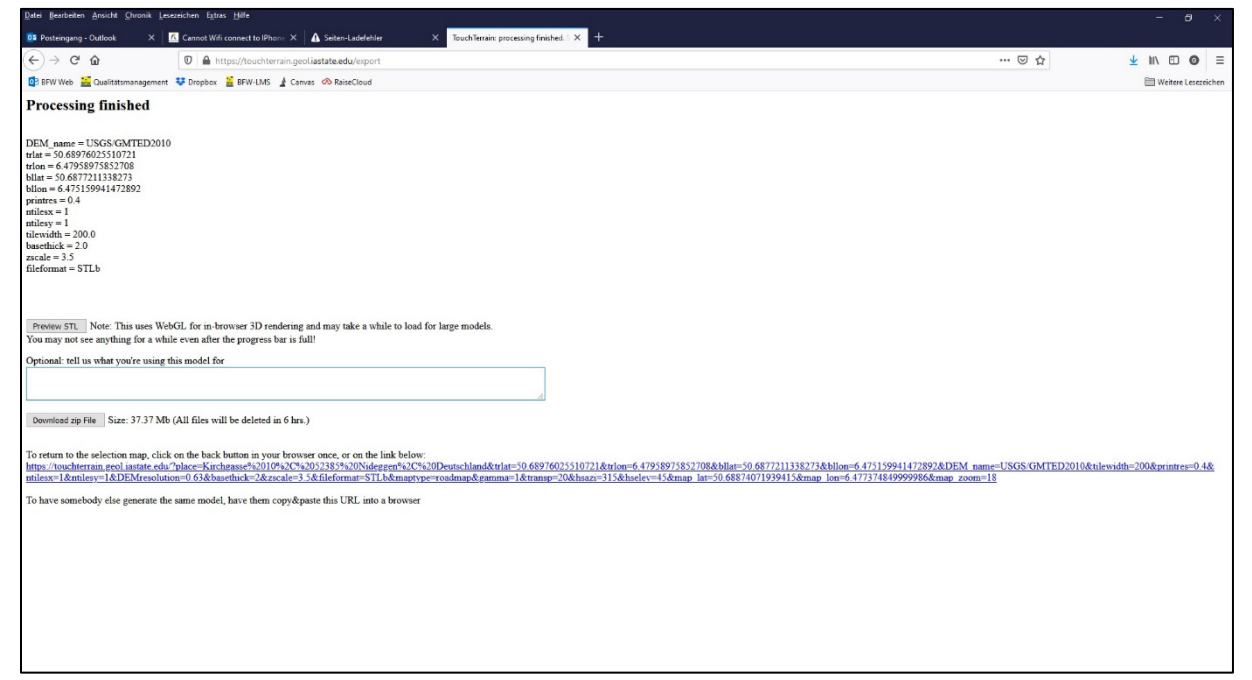

**Фигура 8 Прозорец за обработка с бутон за изтегляне**

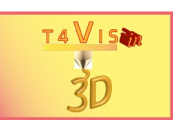

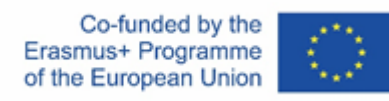

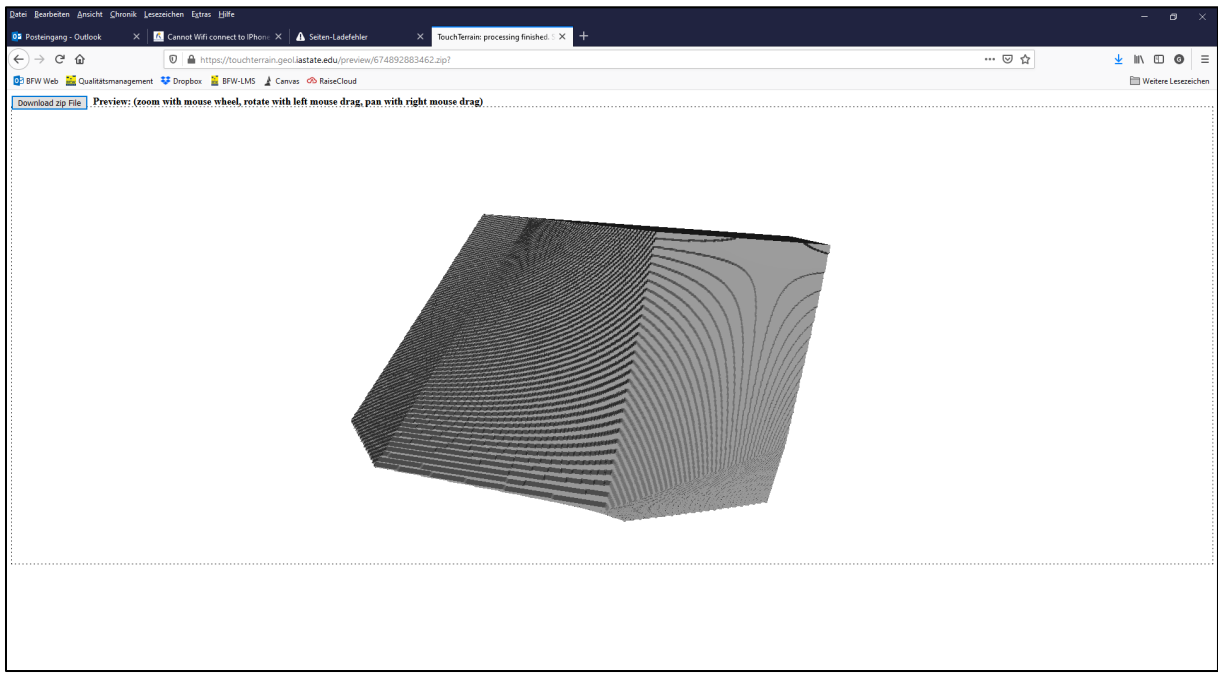

**Фигура 9 Модел на генериран терен**

<span id="page-10-0"></span>Моделите на терена се генерират като STL файлове. По принцип те също могат да бъдат обработвани с CAD софтуер или софтуер за корекция като Meshmixer.

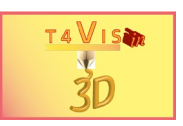

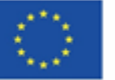

## <span id="page-11-0"></span>**4 Списък на илюстрациите**

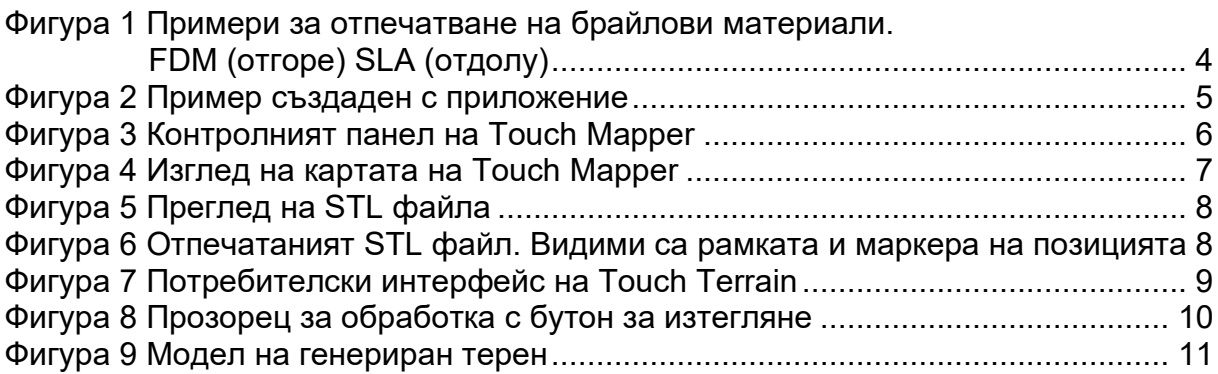

# <span id="page-11-1"></span>**5 Библиография**

*Fachverband Faltschachtel-Industrie e.V.* (Publ.); (2006). *Technische Richtlinien Blindenschrift in der Faltschachtel-Herstellung*. Frankfurt